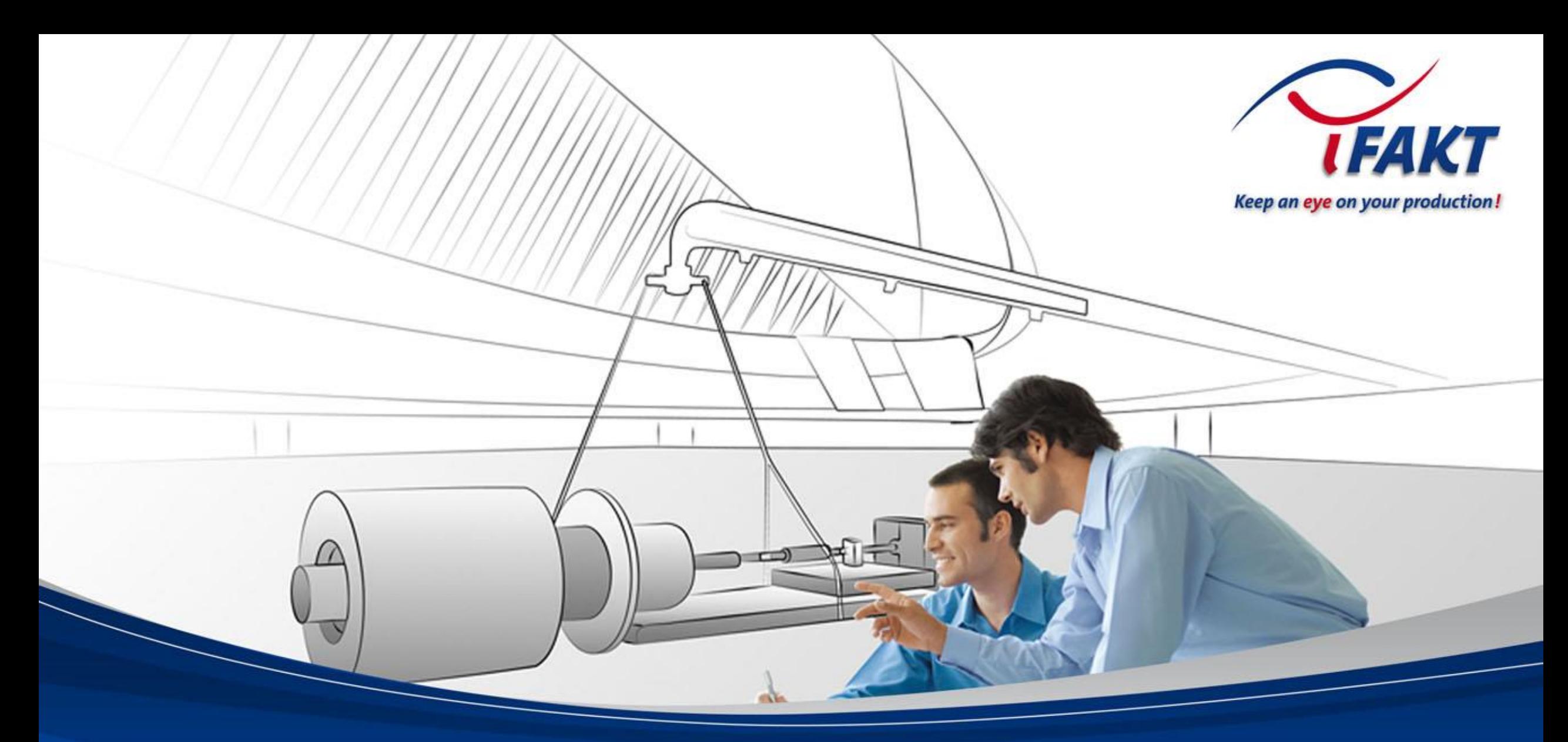

# IMS Quick-Demo with a empty IMS database (approx. 20 - 30 minutes) Tutorial for a short "quick" demo

# One Pager "Quick-Example"

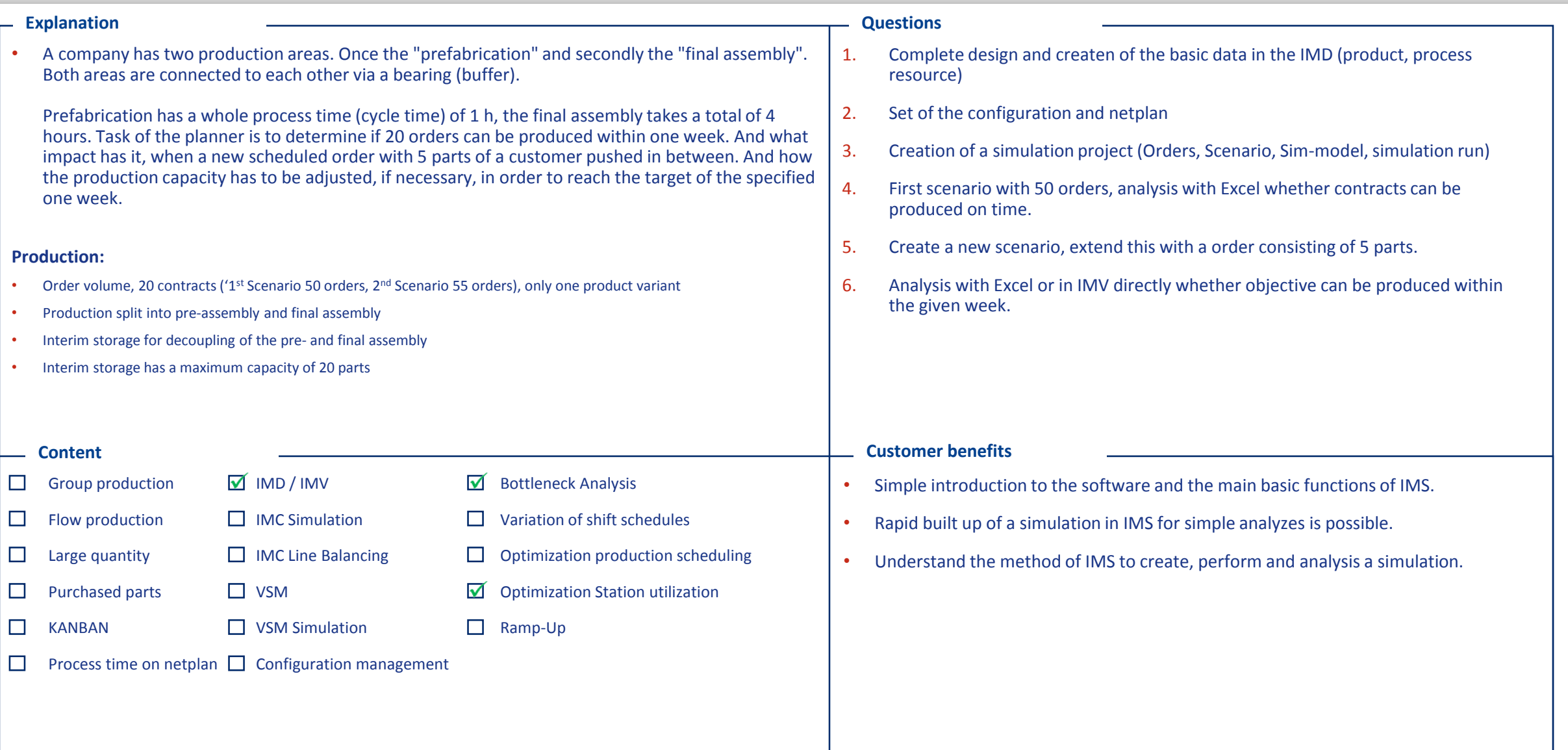

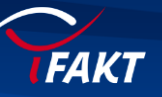

## Purpose of the document

This tutorial describes the creation of a short demo for IMS (IMD & IMV). The demo should perform not longer than round about 15 minutes (max. 20). To be able to reach this target, some "try runs" are necessary to reach this time. This tutorial should help you to consider all relevant steps and settings to perform a runnable simulation at the end of the presentation – with some simple analysis reports.

Intention of the demo: The demo should introduce a potential customer, that's possible to get quick-wins and reasonable results with IMS only with a simple structure and model. It's not necessary to know and use all features and functions of IMS to apply the tool. In next planning steps the complexity of the structure and model can be increase, corresponding to the needs and requirements. As example the process structure can have more detailed processes (times) or the simulation model (material flowmodel) can have station-types with a higher granularity and complexity.

What are the professional targets (quick-wins) which can be shown with the illustration?

- assure the delivery targets of the existing production orders.
- impact of extraordinary production orders.
- Investigation of possible solutions (shift extension) to comply the scheduling dates.

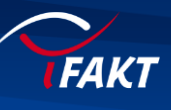

A company has two productions sectors. The first is the "pre-assembly" and the second sector is the "final-assembly". Both sectors are joint with a warehouse or stock (buffer) with a maximum capacity of 20 parts from the pre-assembly.

The pre-assembly has a total lead-time (cycle time) of 1 hour. The final assembly takes 4 hours. For the simplification of the structure in the pre- and final-assembly, there is only one process for pre- and one for the final-assembly. Therefore each sector has only one station in the simulation. Both sector have the same type of personal resource.

The task of the planer (customer) is, to check and verify if 40 orders which are already placed at the sales department can be arranged in time. And on the other hand, which consequences can have a new order with a high customer priority. In the example here (second scenario) there will be set a new task (high priority) with 5 parts which have to deliver by the existing production.

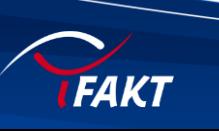

# Illustration of the production line

real production line (example)

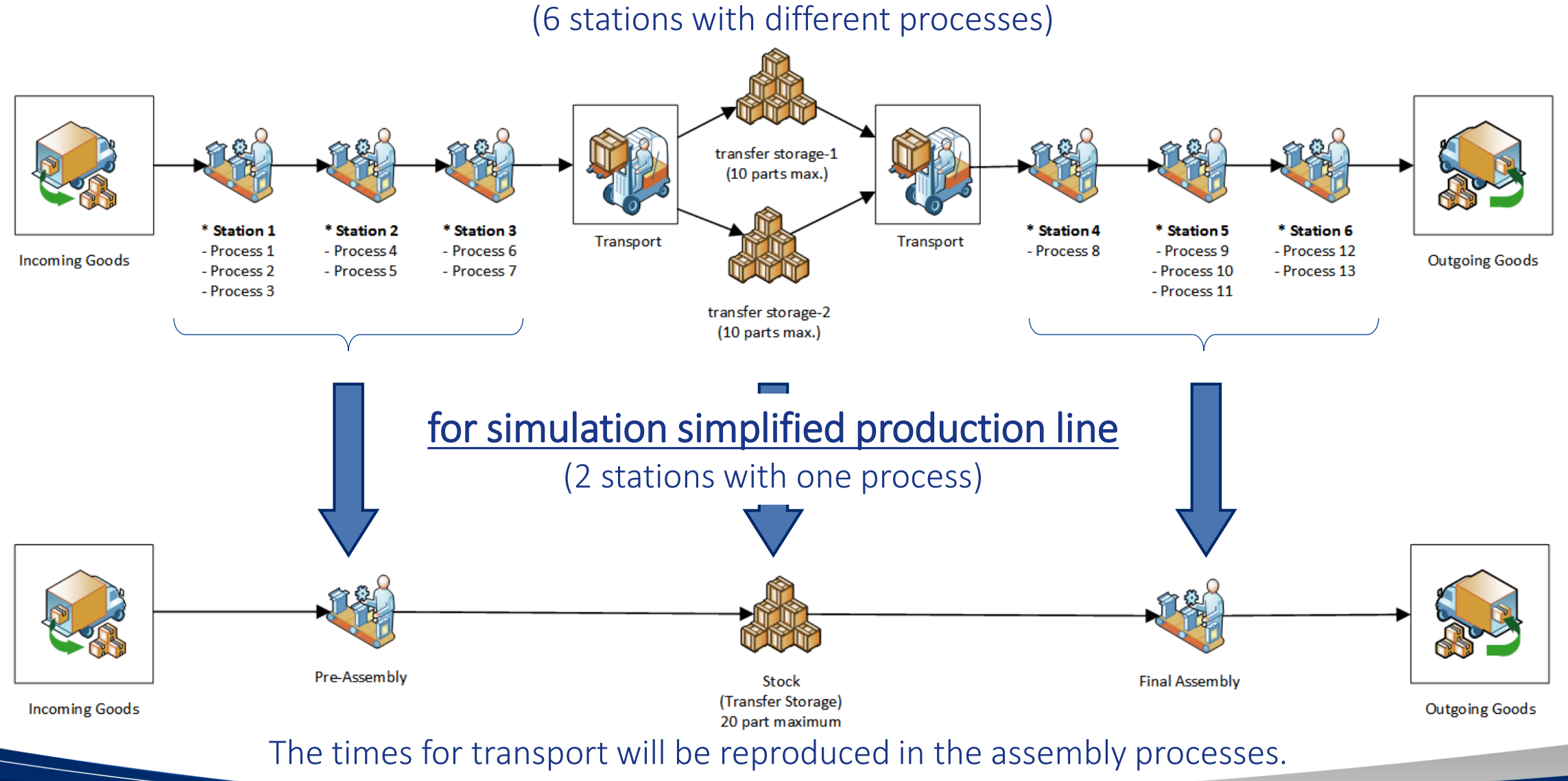

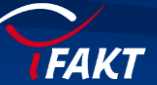

*© iFAKT GmbH, 10/8/2015*

# Overview procedures in IMD

1. Create a **product** folder structure (product group  $\leq$ , product  $\leq$ , assembly  $\leftarrow$ ) 2. Create a **product** configurations on product nodes 3. Create a **resource** structure and resources ("logical" stations  $\frac{1}{2}$  teams 4. Create a **process** structure and processes (production **b** line **6** 2 x work plan **M** process  $\mathbf{Q}_{\text{A}}$  per work plan 5. Define **process** parameters a. personal time (1 h pre assembly, 4 h final assembly) b. link (logical) stations c. link personal 6. link assembly group to pre-assembly process  $\mathbf{Q}_0$  and define material flow a. Input: Source (order entry) b. Output: Successor (next process) 7. link assembly group  $\blacktriangleright$  to final-assembly process  $\Box$  and define material flow 1. Input: Predecessor (previous process) 2. Output: Sink (order exit) 8. create a new network plan  $\Box$  on the "line" process node 1. link configuration to network plan

#### Create product structure

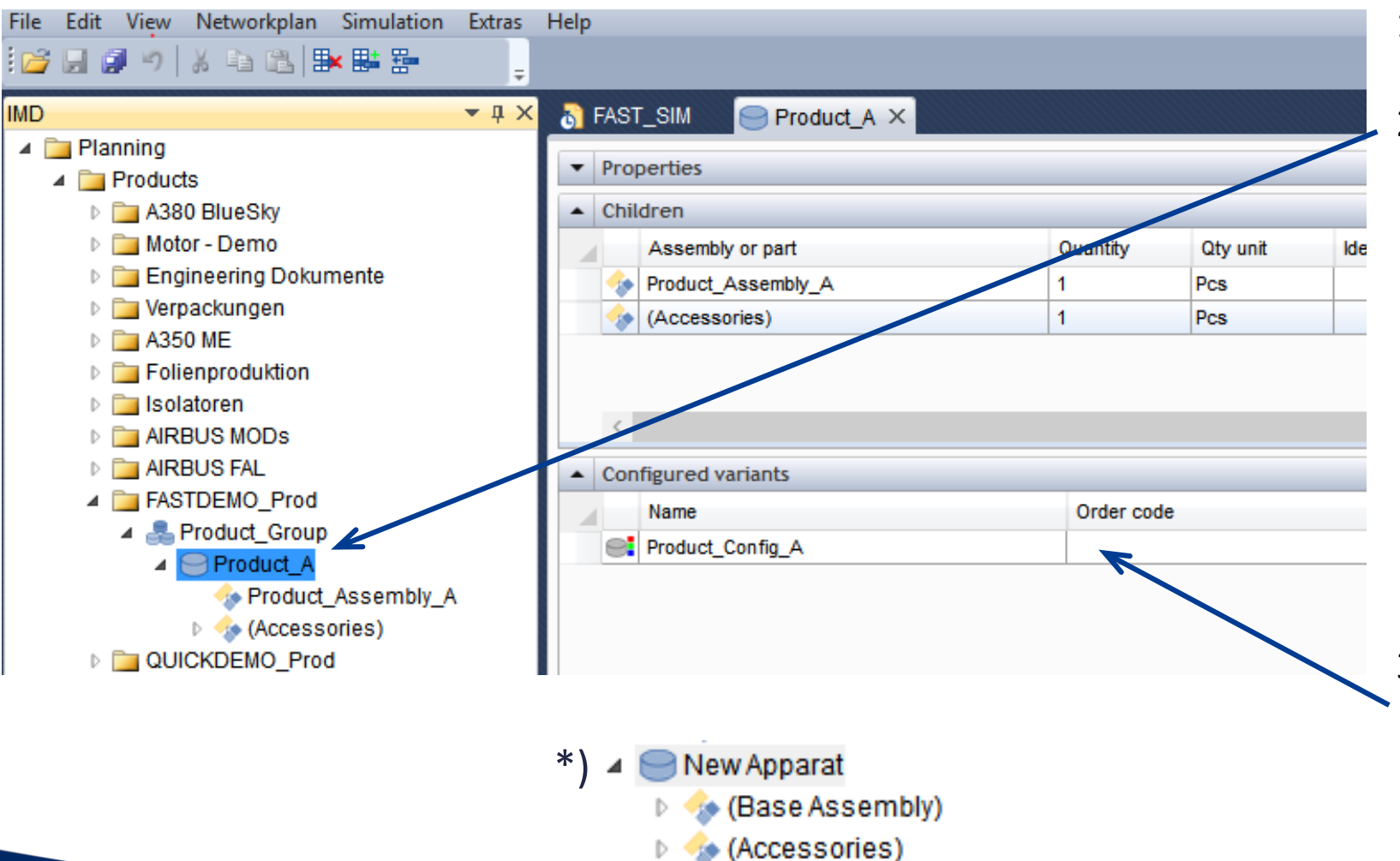

- 1. Create folder structure on assembly node.
- 2. Rename one of to two automatically created assembly nodes in e.g. "Product\_Assembly\_A".

(*Note:* the two assemblies **\*)** will be created always automatically when set a "product nodes" and can't be deleted in the first moment. Therefore let the assembly-note "Accessories" as it is and don't try to delete it.

3. create only one product configuration

#### Create resource structure

FAKT

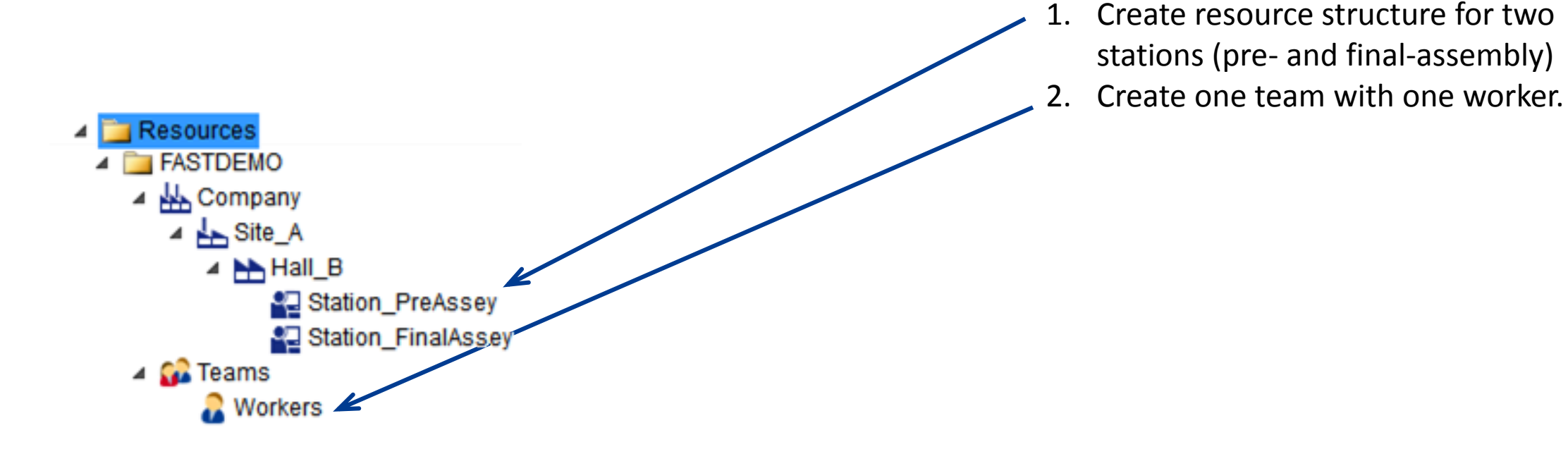

*© iFAKT GmbH, 10/8/2015*

#### Create process structure

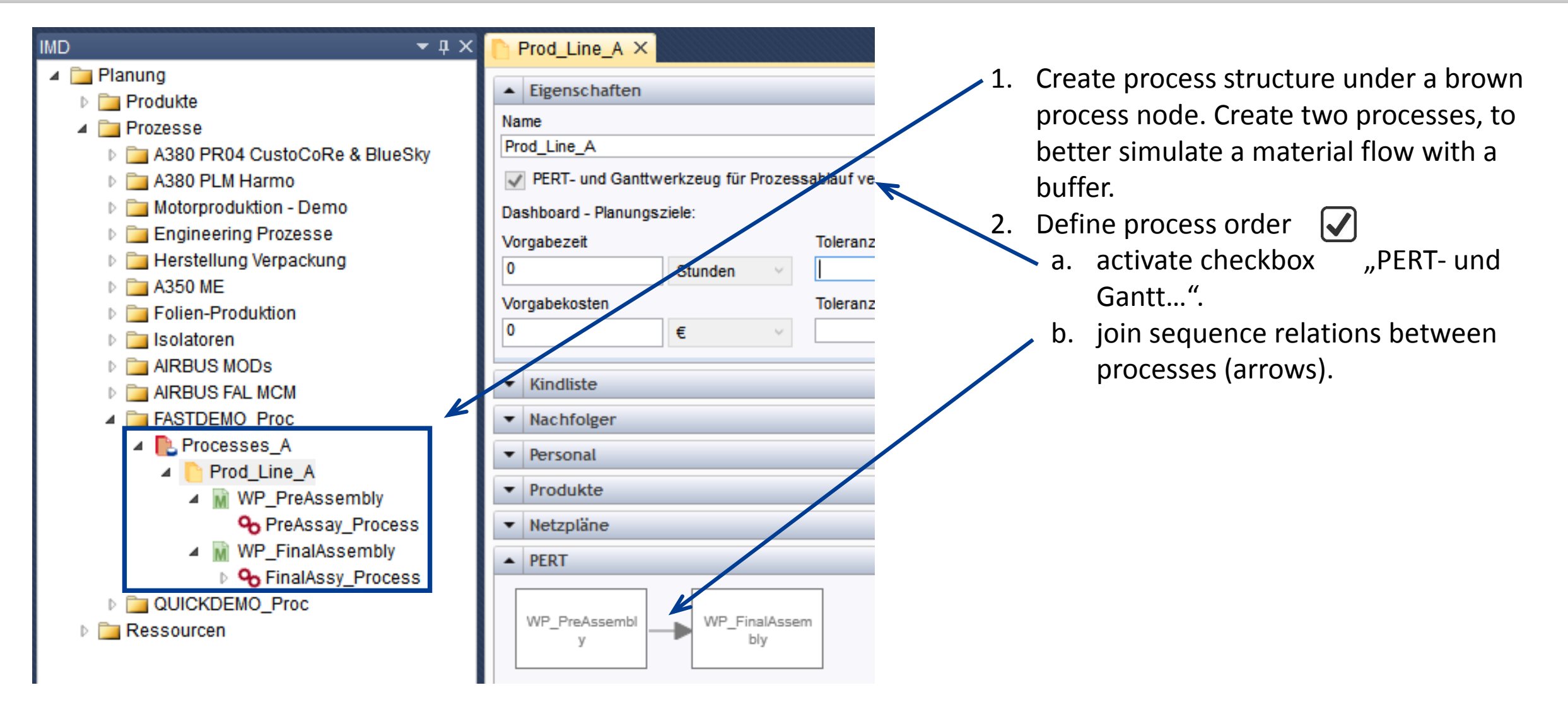

#### Assign process parameter 1

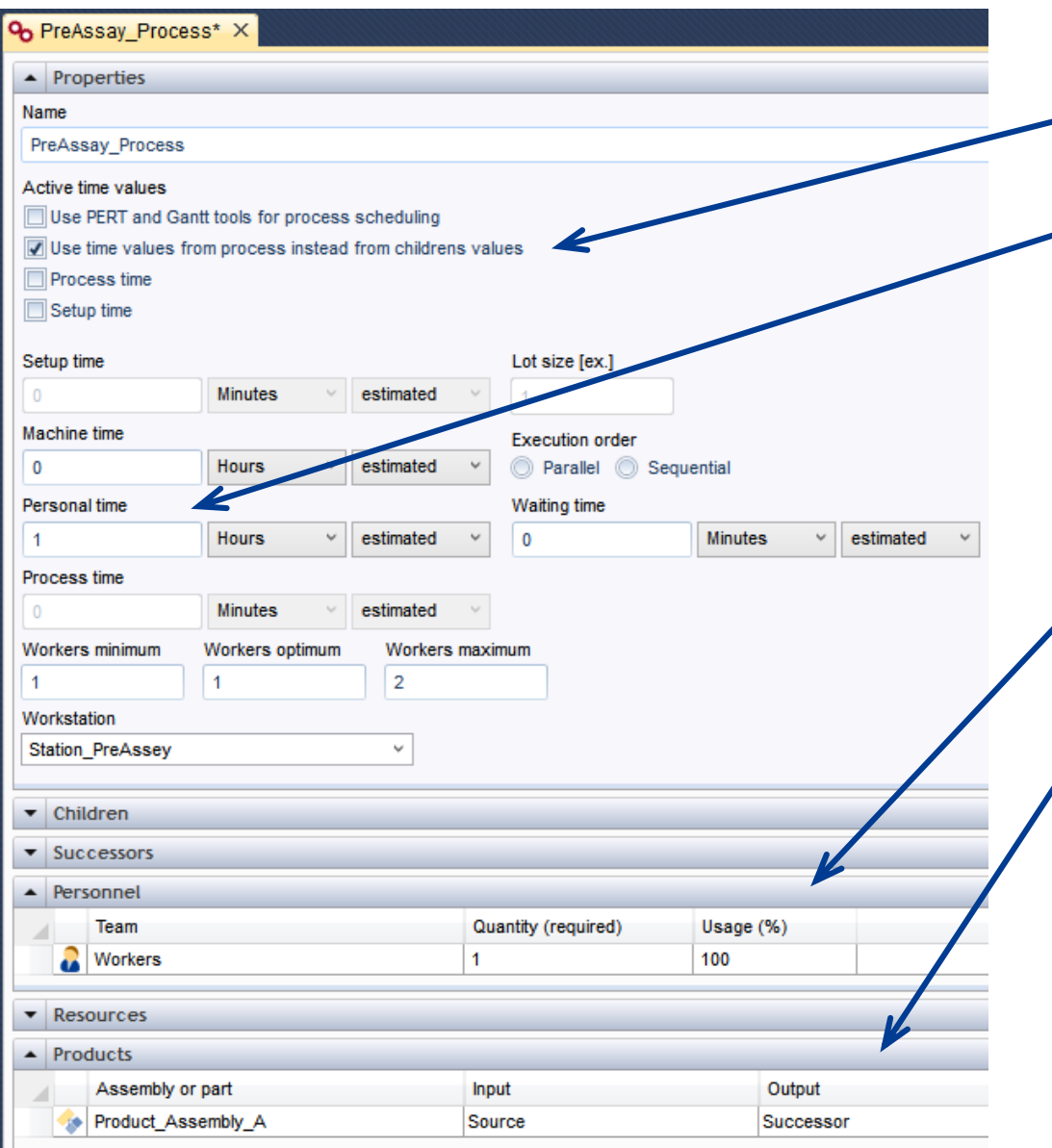

- 1. Activate check-Box  $\bigtriangledown$  "Use time values from processes …"
- 2. Set process times (on brown processes) to 1 h for "pre-assembly" and 4 h for "**final-assembly**".

methods to set the times are directly on the (brown) process like shown left, or (after step 3) over the network plan.

- 3. Link personal (worker) from resource stricter node (tree view).
- Set material flow for each process (Input and Output).

#### Assign process parameter 2

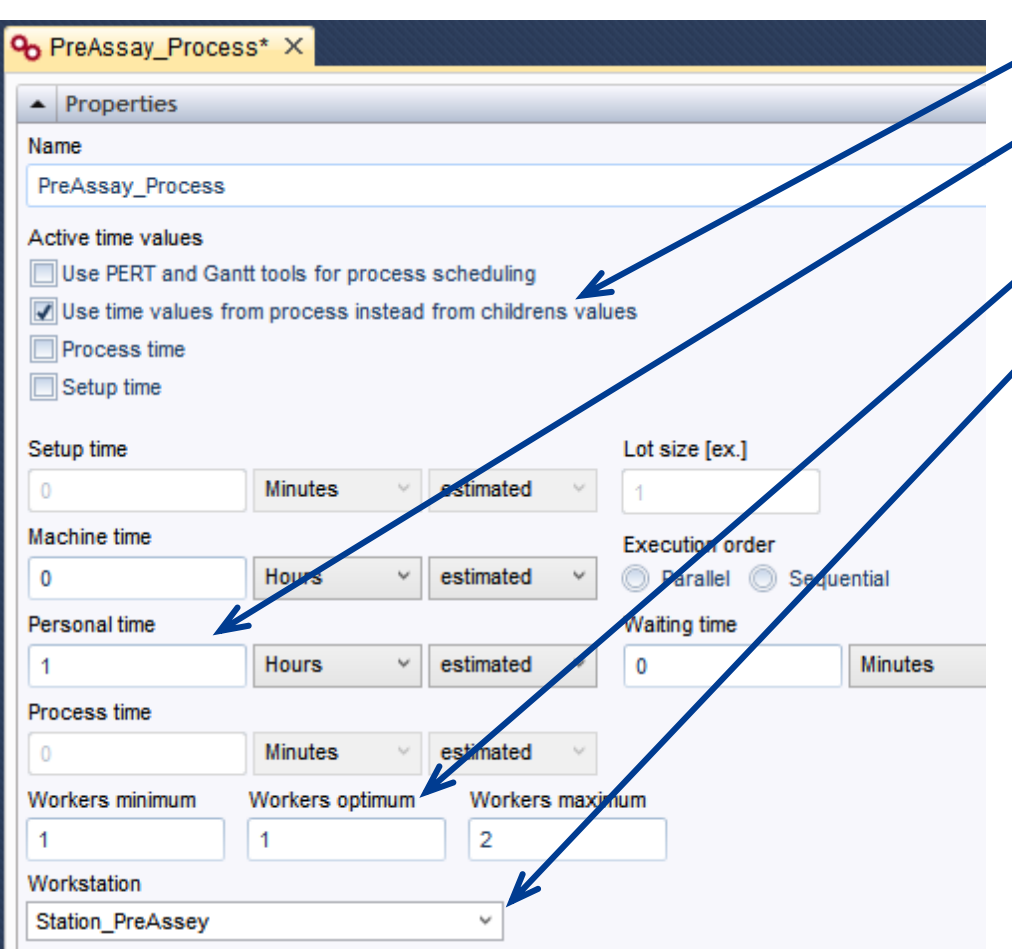

- 2a) activate check-box "Use time values from processes ... "
	- 2b) process times (times on brown processes) set 1 hour für "Pre-Assembly" und and 4 hours for "Final-Assembly".
- 2c) set "workers optimum" to "1"

2d) select a logical work station (here: "Station\_PreAssey")

2e) link a person from the resource structure.

2f) link the assembly group "Product\_Assembly\_A" and set on Input "Source" and for Output "Successor".

2g) The same for process "FinalAssembly-Process", but for Input now choose "Predecessor" and for Output "Sink".

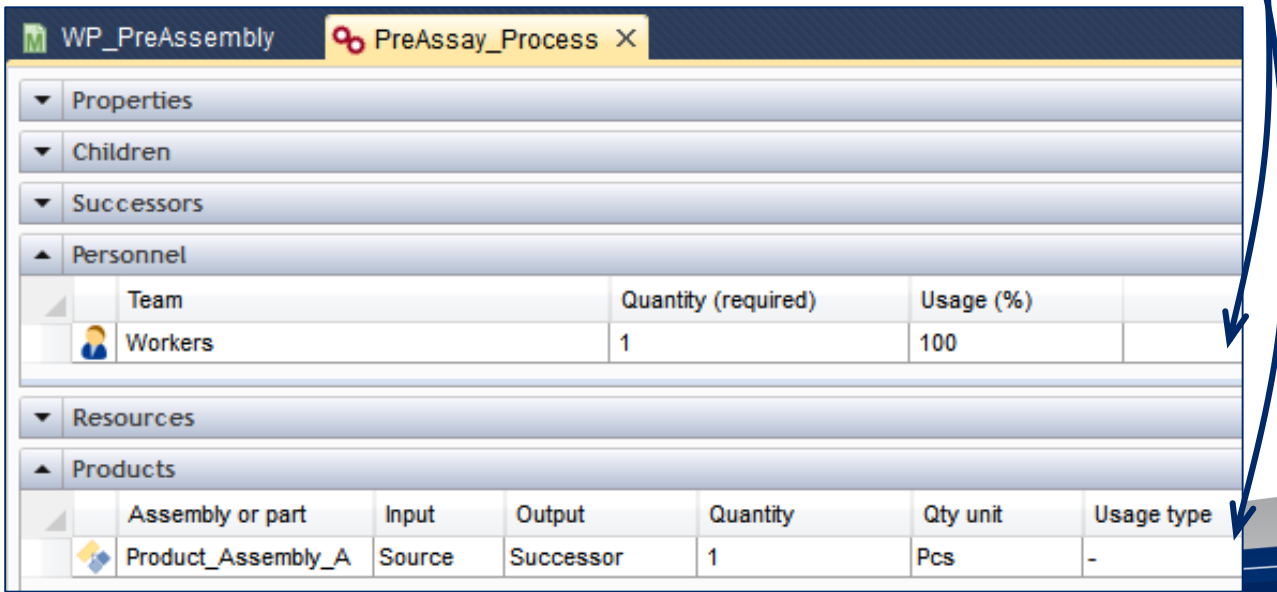

## Create network plan

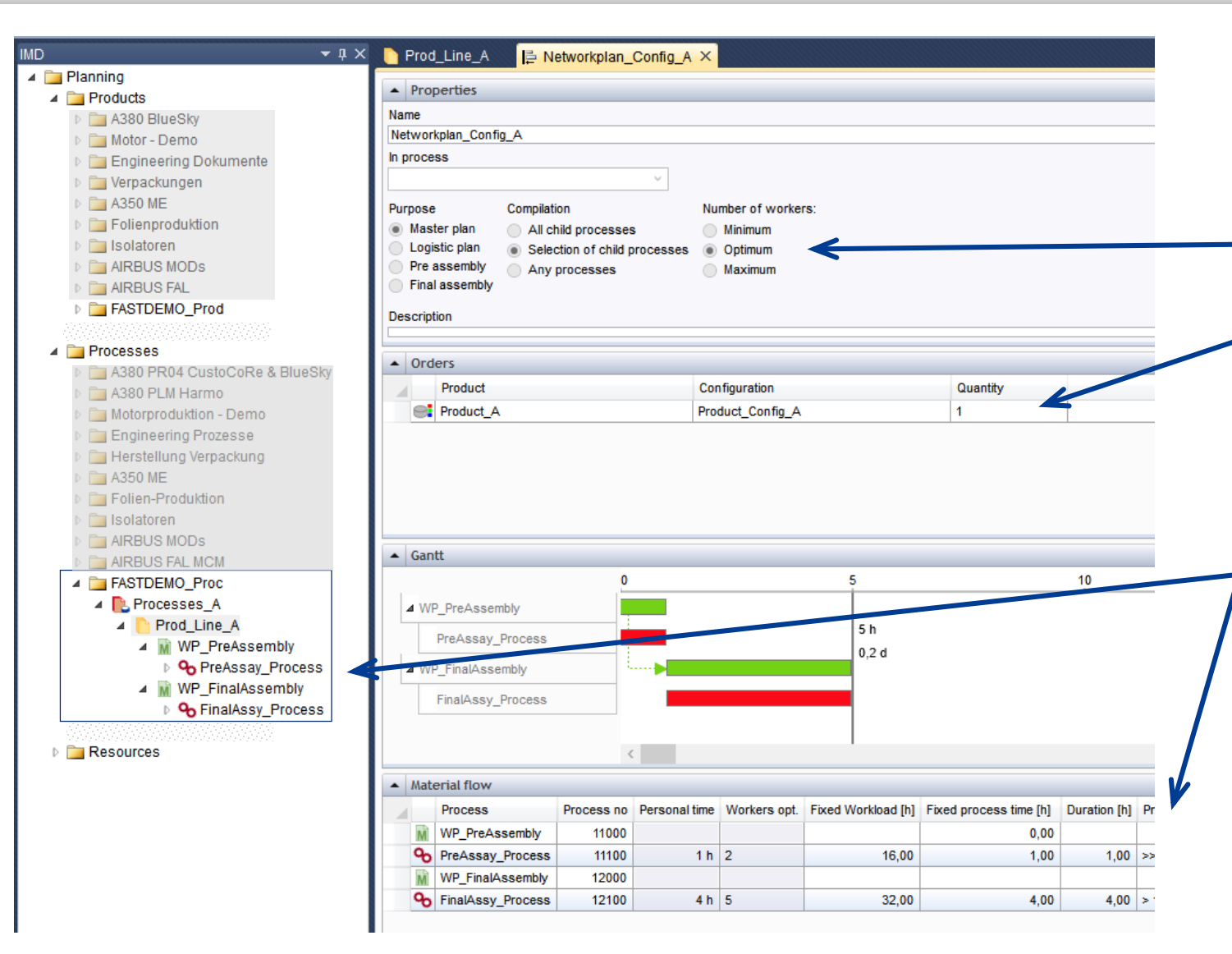

- 1. Create only one network plan on the "yellow-node" "Prod\_Line\_A" for the one given product configuration.
- Use following settings when using the wizard or define it directly in the plan.
- link product configuration to network plan
- 4. link the two green process nodes to the material flow view (list).
- link both green process nodes into the network-plan ("Material flow" view) from the process tree view.
- 6. Balance (right mouse click in "Gantt" view) and save the network-plan.

# Overview process – IMV

1. Create simulation project **b** 

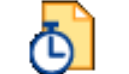

- 2. Set simulation parameter
	- a. start time
	- b. end time
	- c. shift model (use default)
- 3. Link process from IMD
- 4. Define orders  $\bigodot$
- 5. Adapt shift plan if necessary (8 h shift is standard)  $\Box$
- 6. Create (set) scenario
	- a. link network plans from IMD
- 7. Generate the simulation model

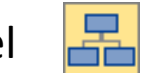

- a. add station objects and link them to the logical stations from IMD (resource view)
- b. select/define the product configuration at the order entry and order exit
- 8. Create a simulation run  $\bigoplus$

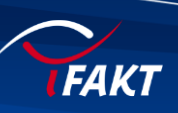

#### Create simulation project

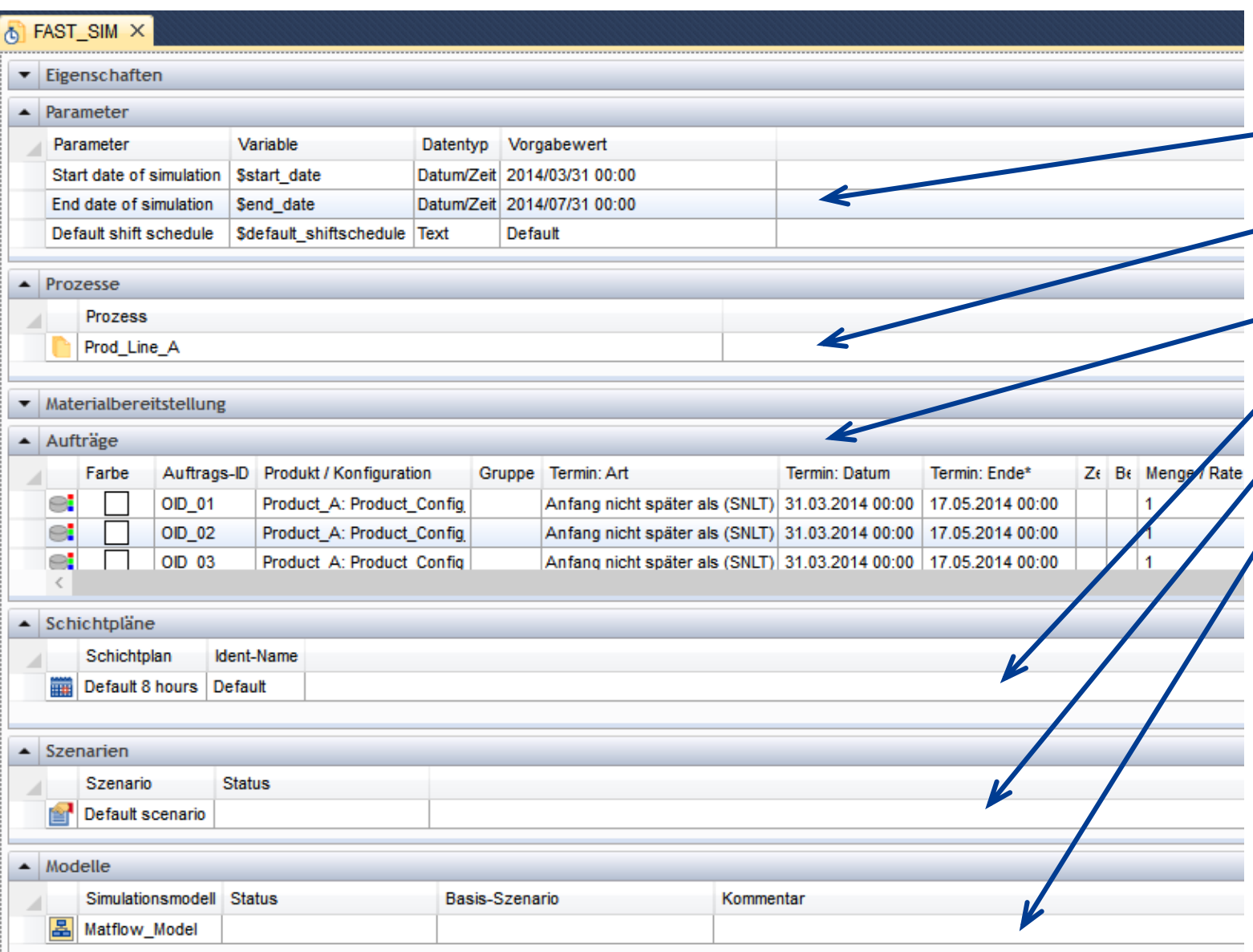

- 1. Set standard parameters
	- a. Start date
	- b. End date
	- c. Shift model (use default)
- 2. Link process node on which the network plan are defined to the simulation project.
- 3. Define orders (see slide 13)
- 4. Adapt shift plan if necessary (Indent-Name "Default" has a 8 h shift).
- 5. Create scenario (see slide 14)
- 6. Create simulation model (see slide 15)

# Define orders

pre define orders in Excel first, then copy & paste them into the grid view in IMS (sort columns first in IMS)

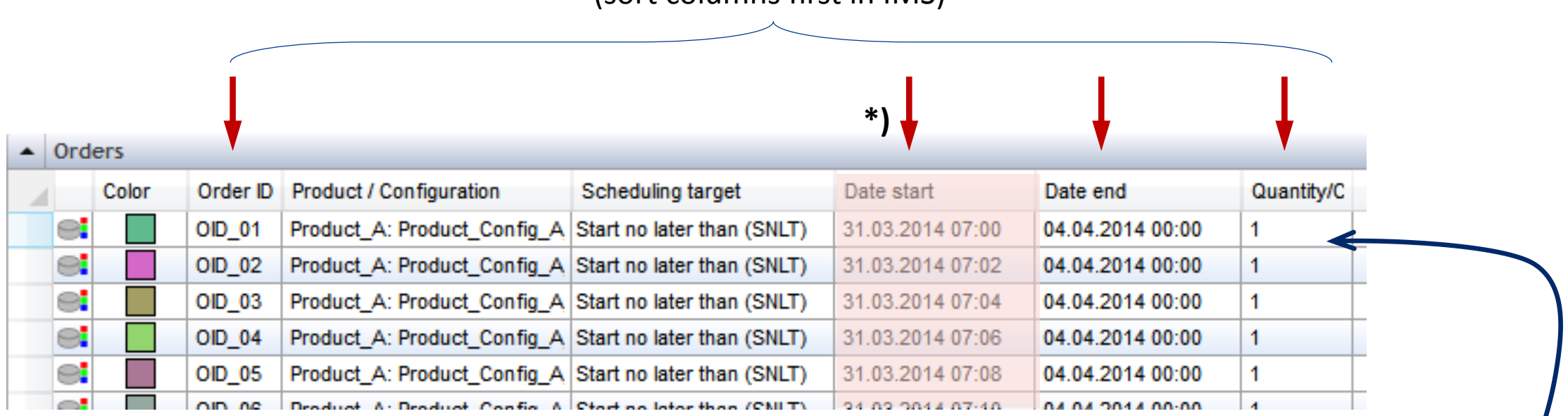

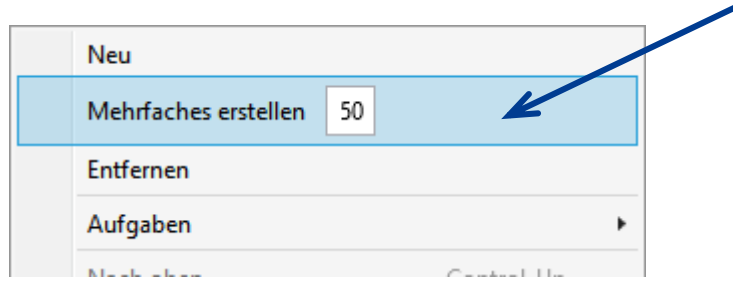

- $\sim$  1. define 50 orders ("multi create")
- 2. pre define orders in excel first. (marked table)
	- a. Set a specific start date and "end date" for each order
	- b. pay attention to use unique order-IDs
	- c. copy columns (the matrix) from Excel to IMV
	- d. allocate the product configuration from IMD (product structure) to all orders.

**\*) Important: pay attention that there have to be a difference of approx. 1-2 minutes between the start time of the orders!**

## Define scenario

**IFAKT** 

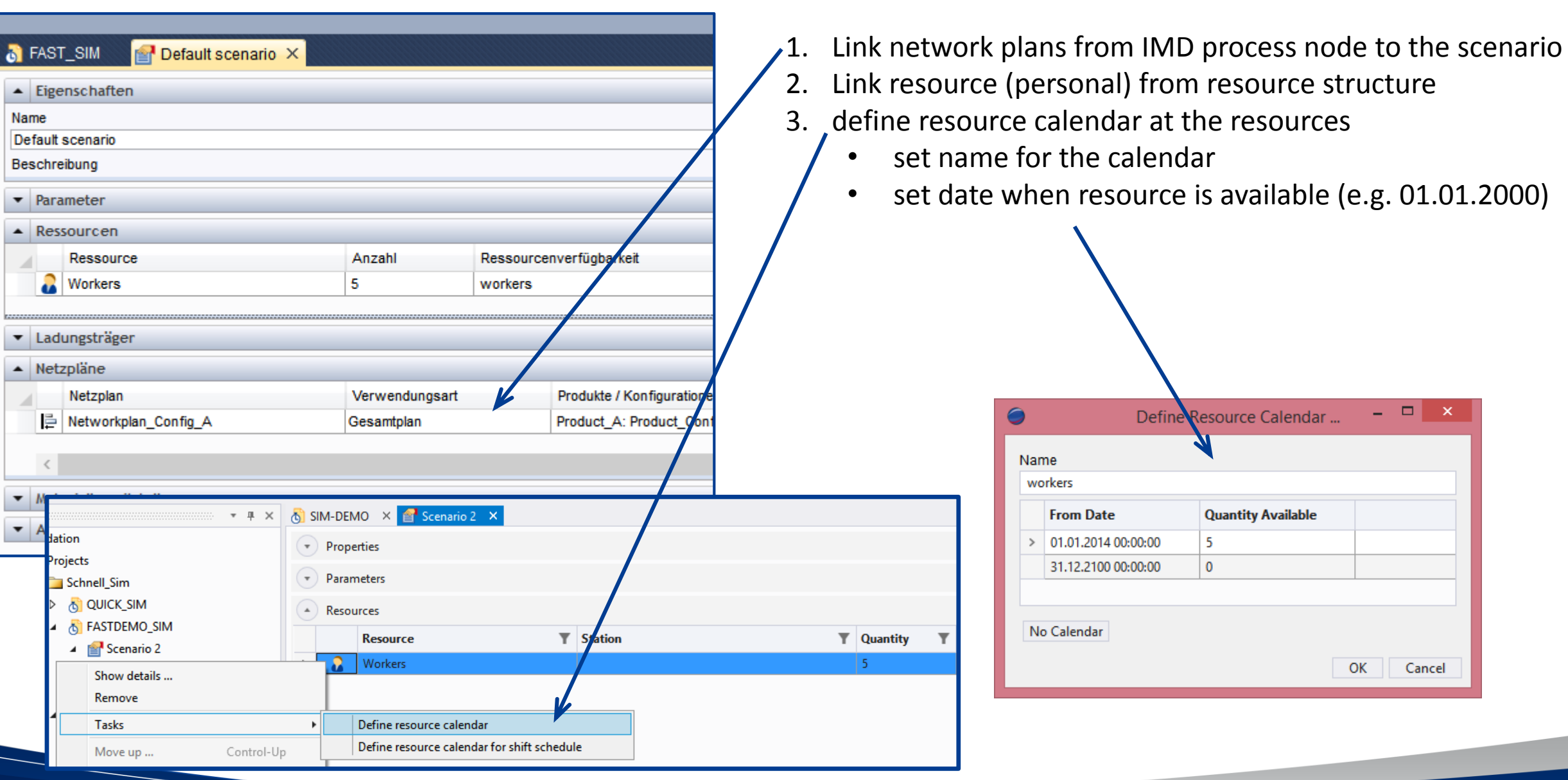

#### Create simulation model

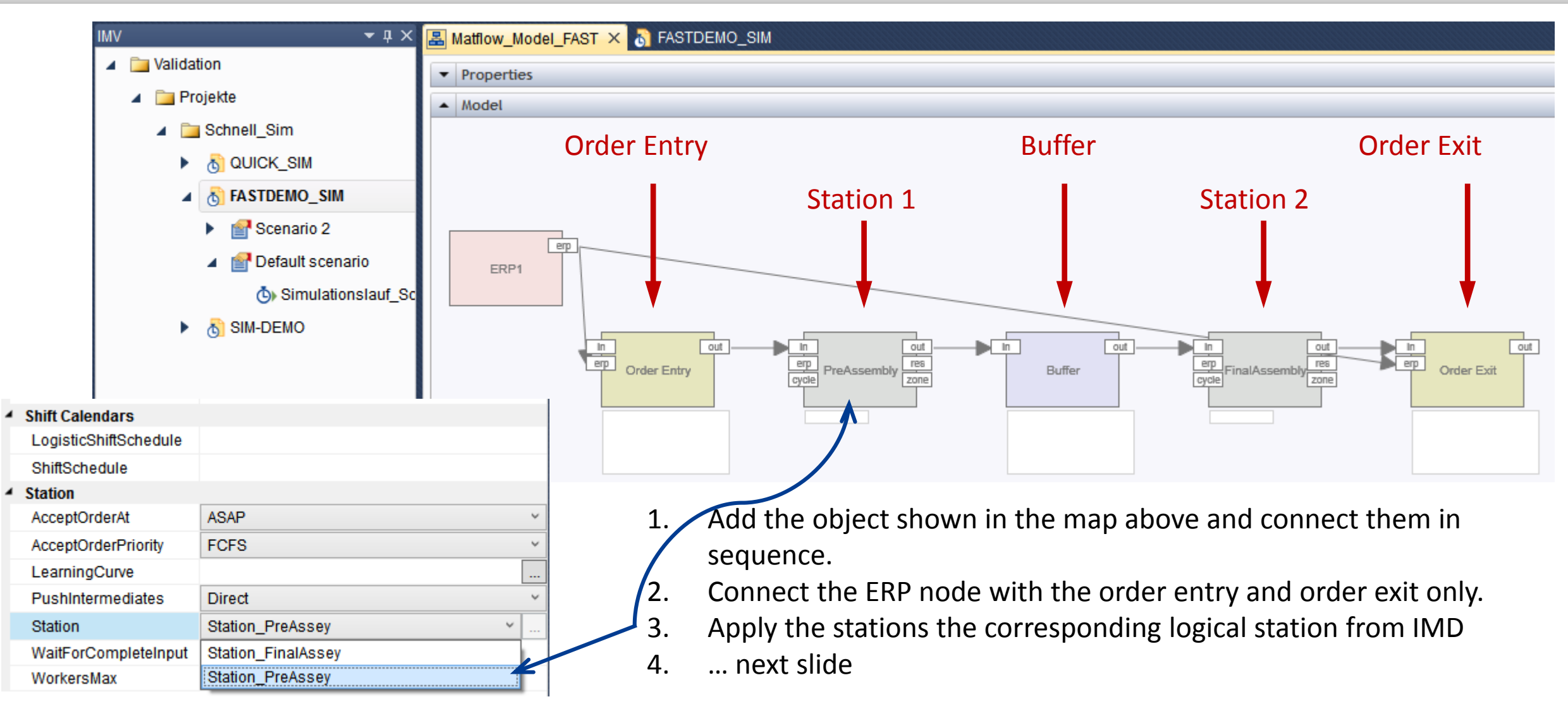

*© iFAKT GmbH, 10/8/2015*

## Create simulation model

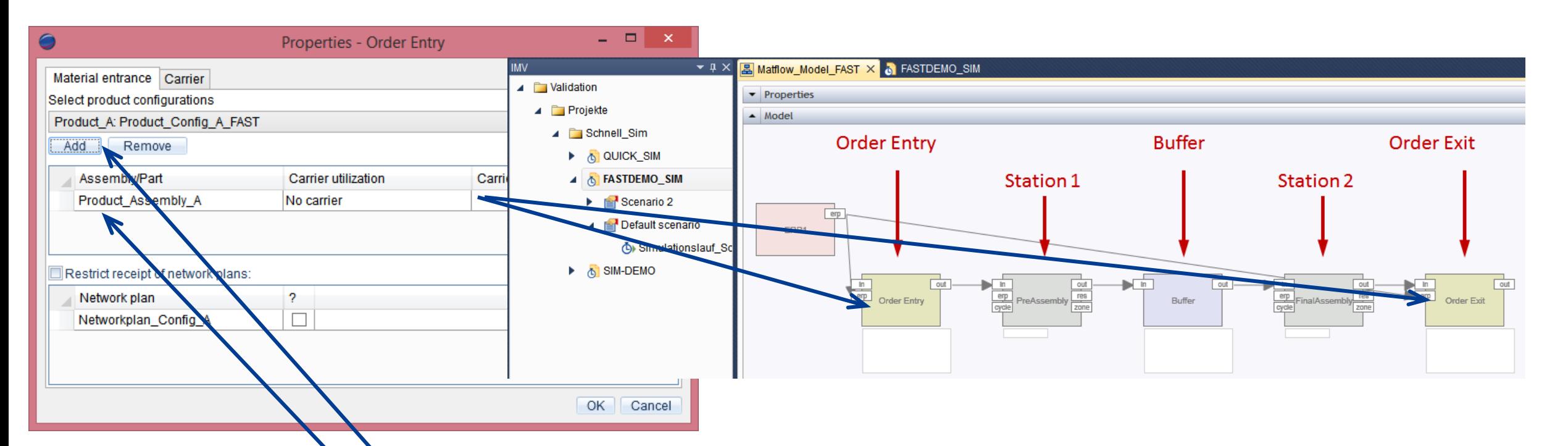

- 5. Apply the product configurations from IMD which have to produce (there is only one in this demo) to the "order entry" and "order exit" objects -> (*right mouse button, "Advanced properties")*
	- a. Select product configuration ("Add")
	- b. In case attach the part/assembly manually (*right mouse* "new") to the configuration. Normally it's should be already applied automatically.

#### Define simulation run

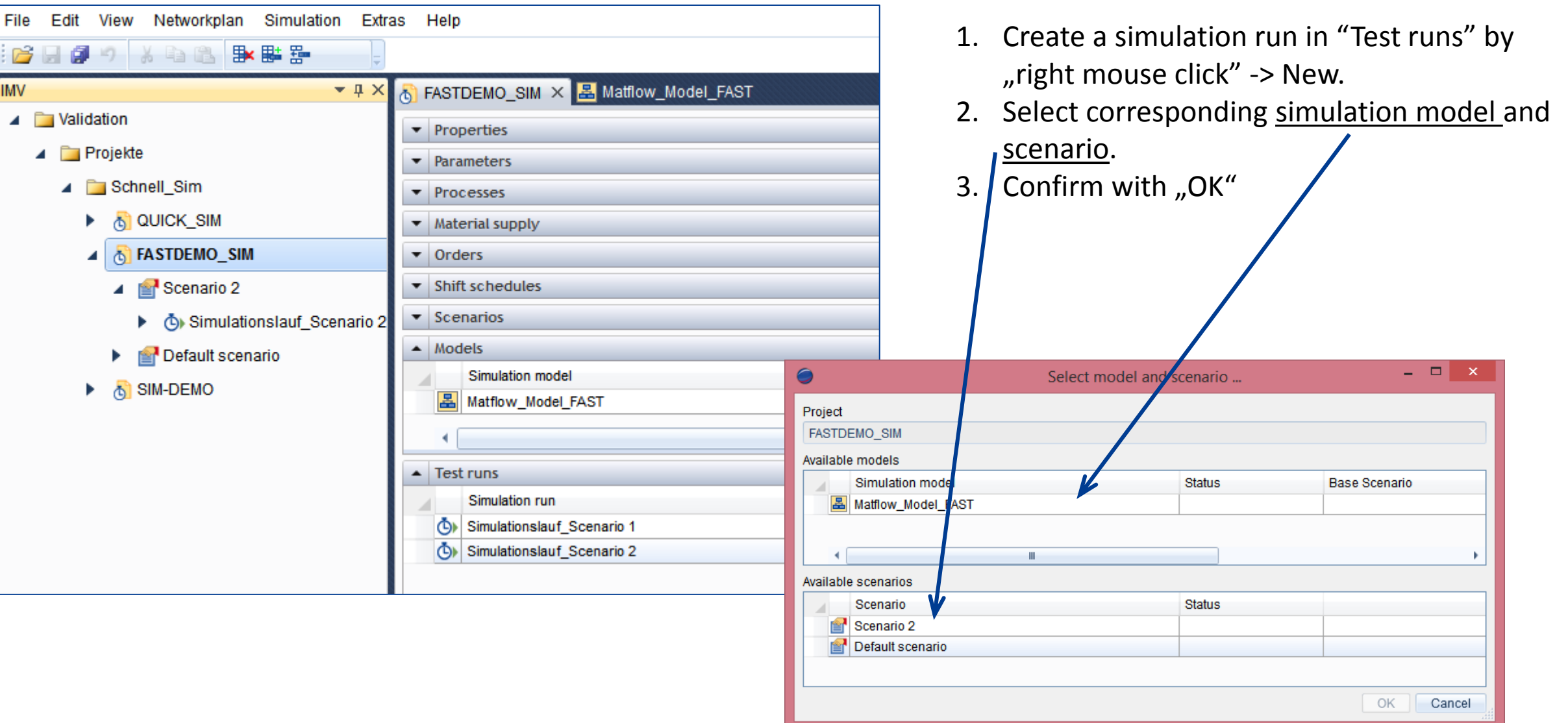

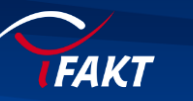

## Start simulation

FAKT

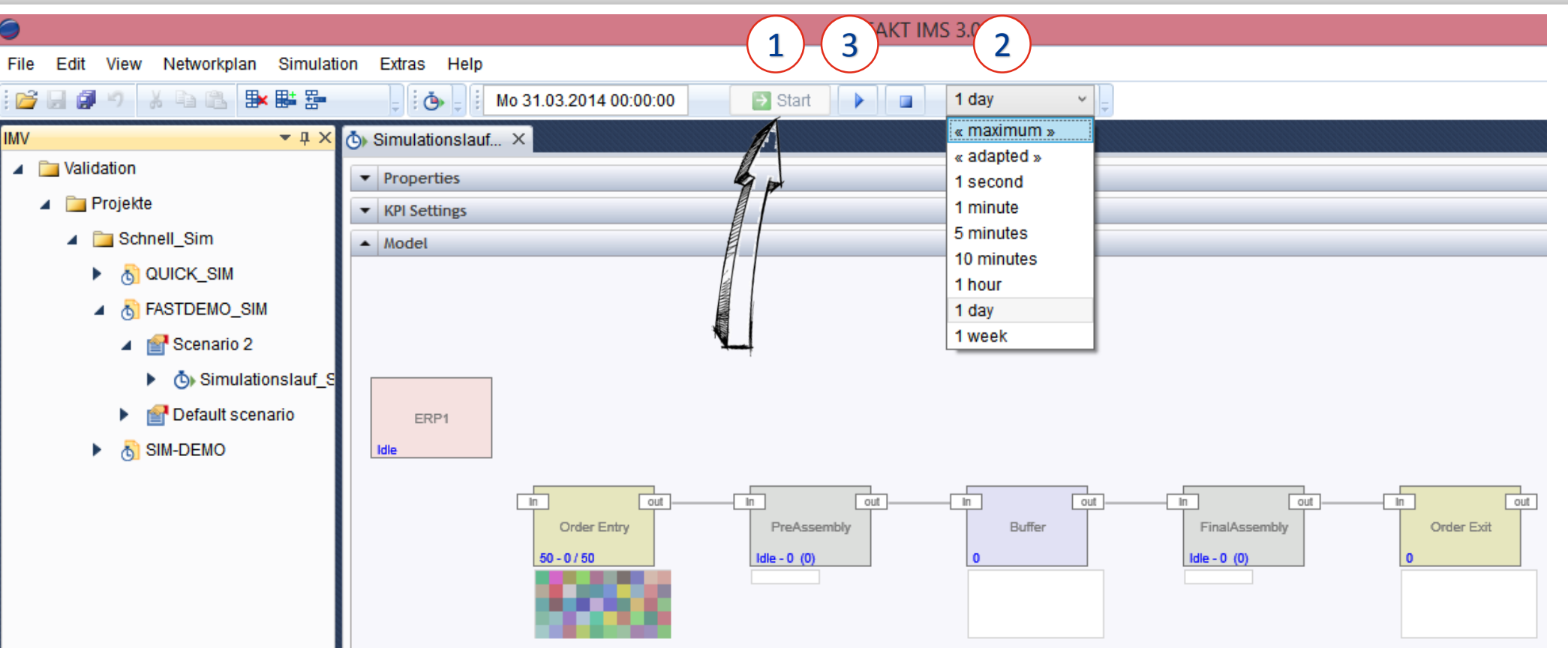

- 1. Press "start"-bottom (activates simulation)
- 2. set time interval to "maximum"
- 3. start simulation run by pressing "play"-bottom (start sim run)
- 4. Alternative: Press F9 (Quick-Sim)

### Analysis scenario 1 – order analysis

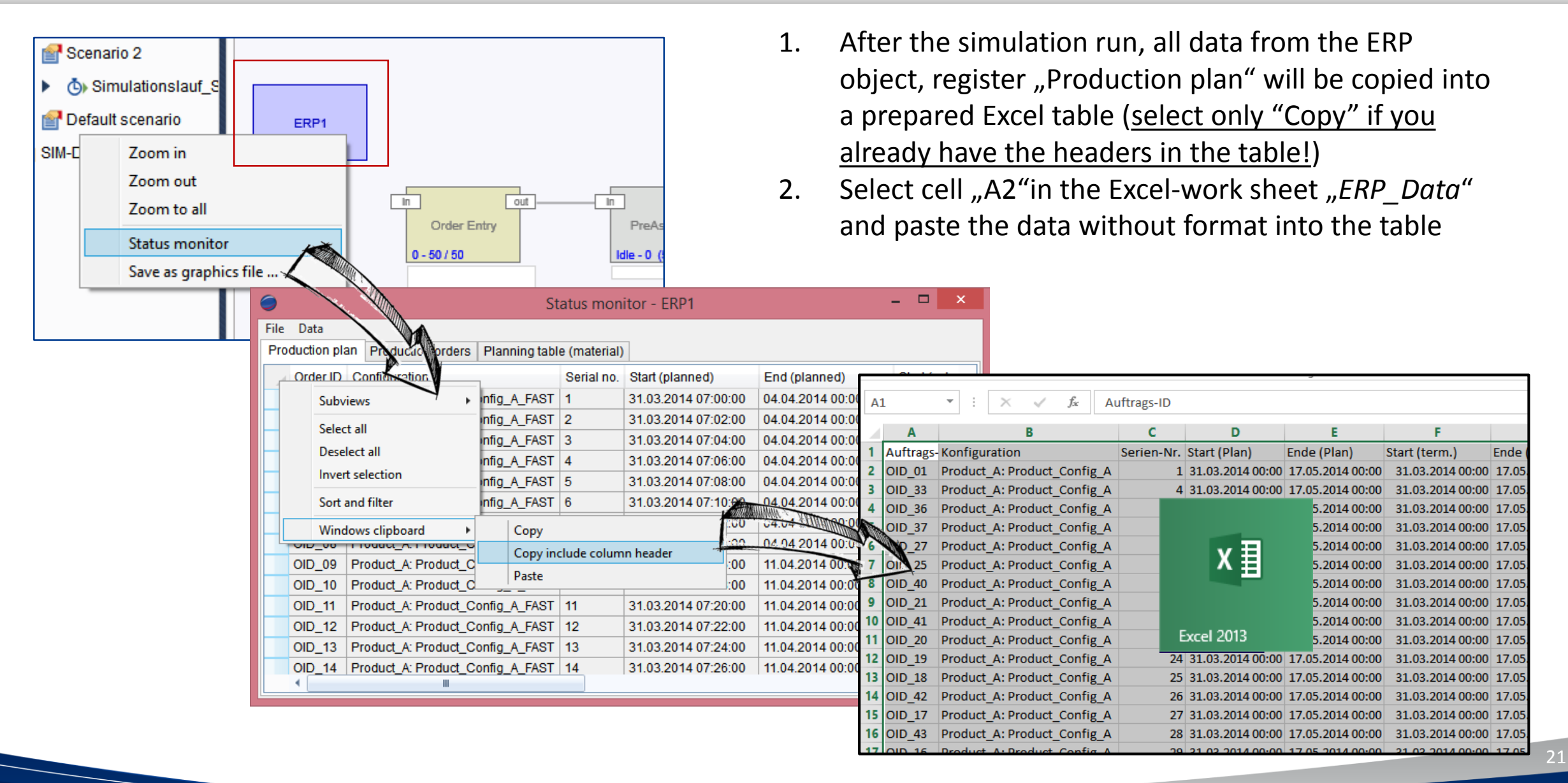

# Result Scenario 1 – order analysis

**FAKT** 

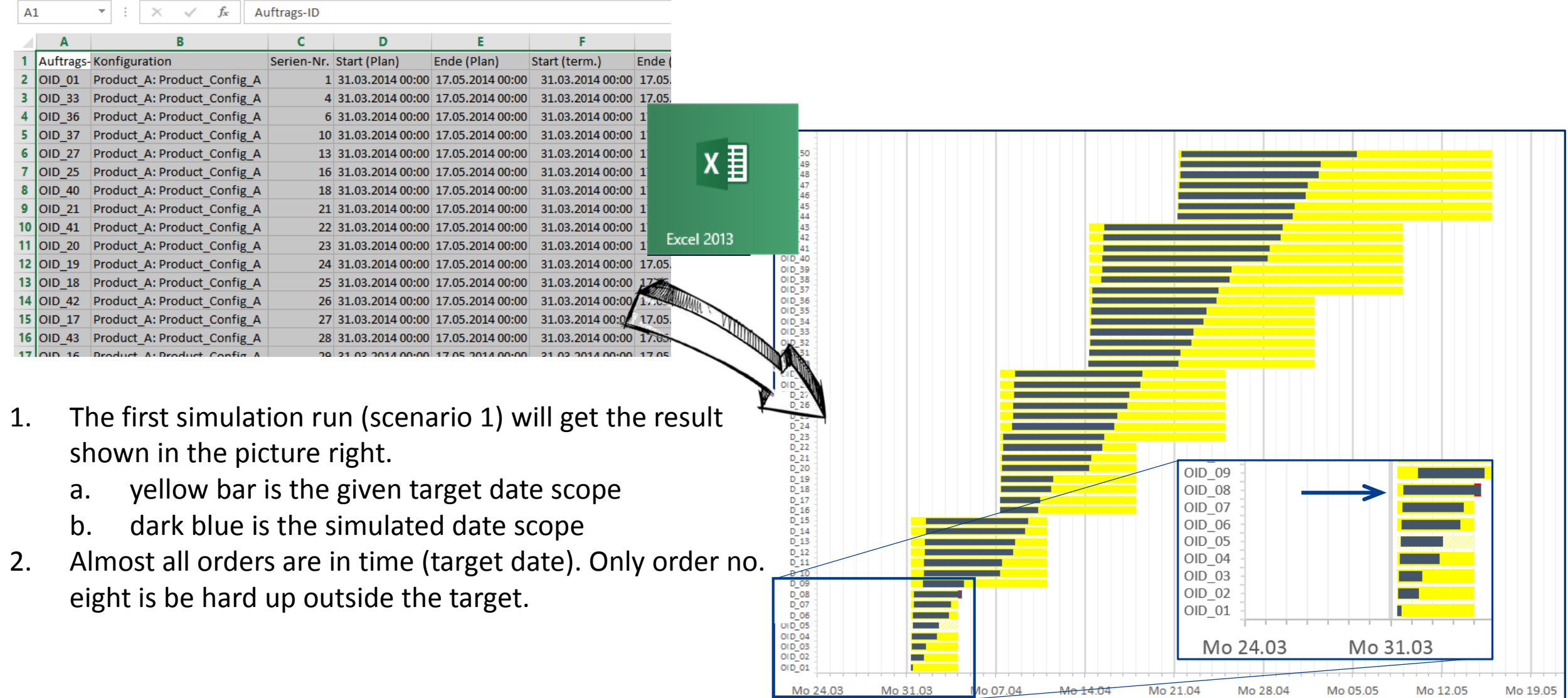

<del>00 14.04</del>

#### Result Scenario 1 – order analysis

This can also displayed very quickly in the "Production orders" list, right hand in the dashboard. But only as a quantity value not with exact times.

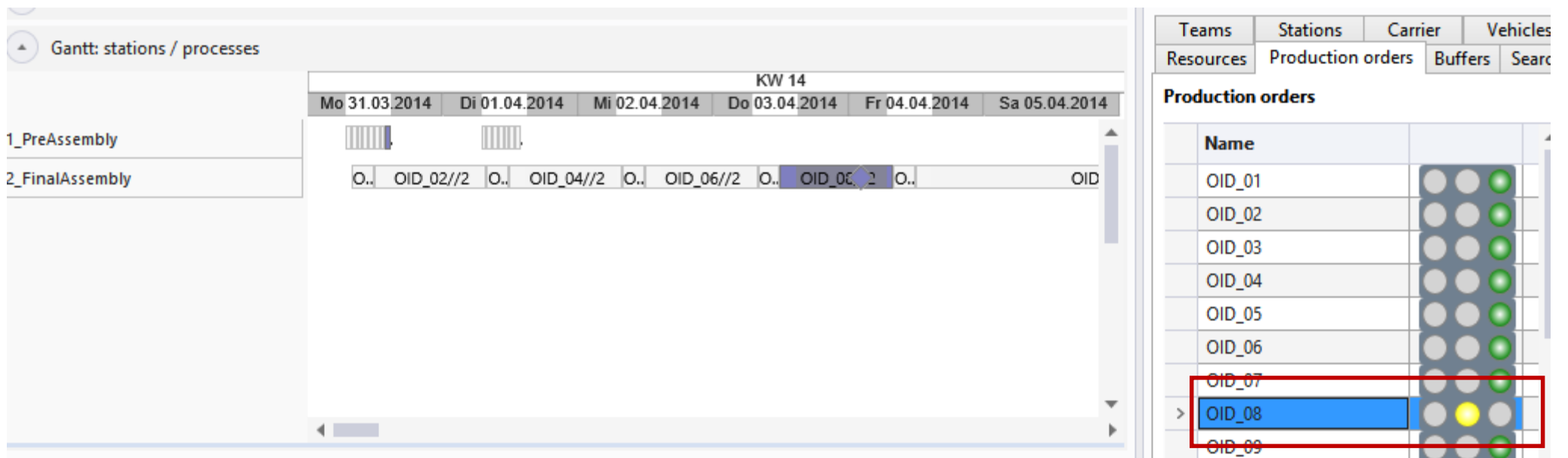

#### Analysis Scenario 1 – buffer analysis

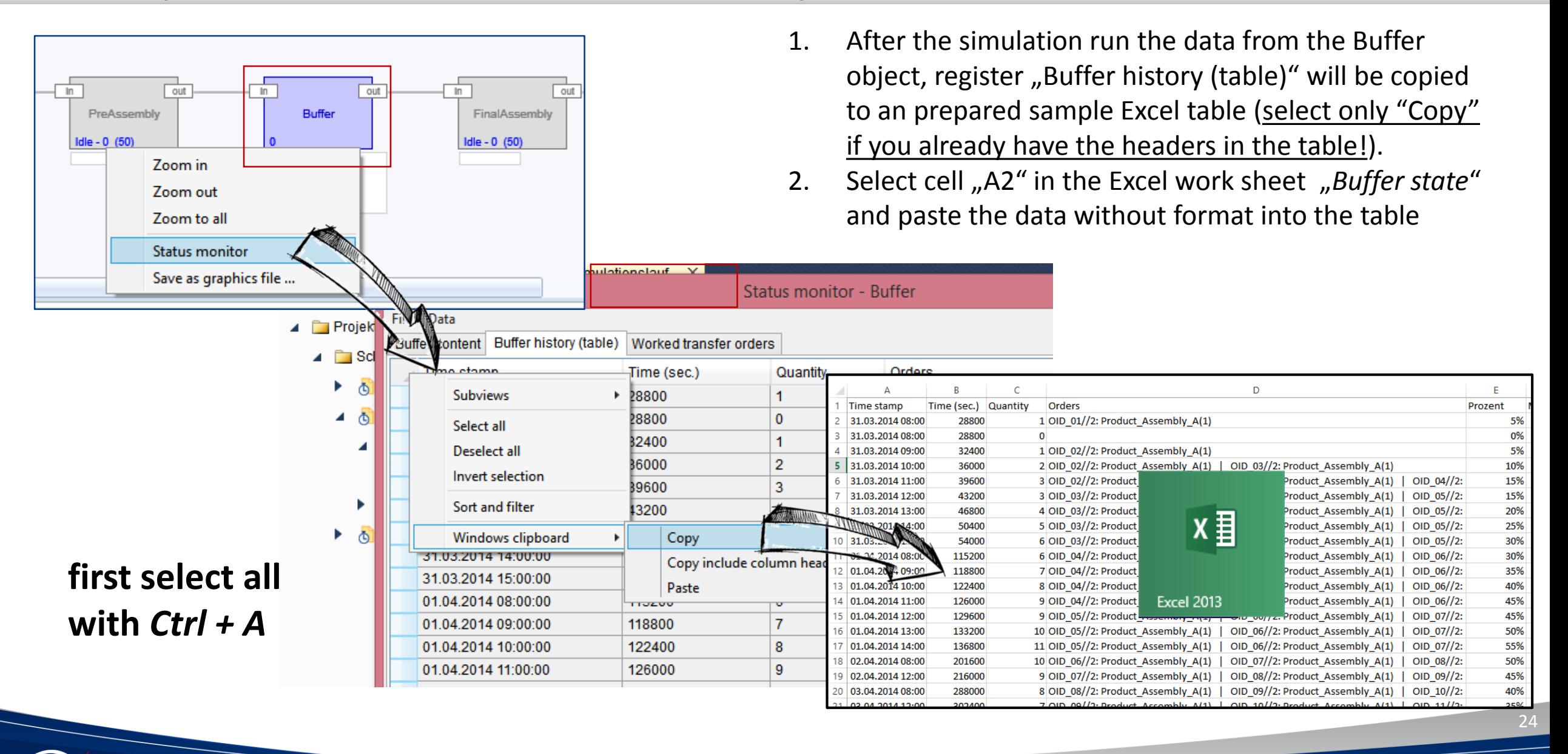

# Result Scenario 1 – buffer analysis

**TFAKT** 

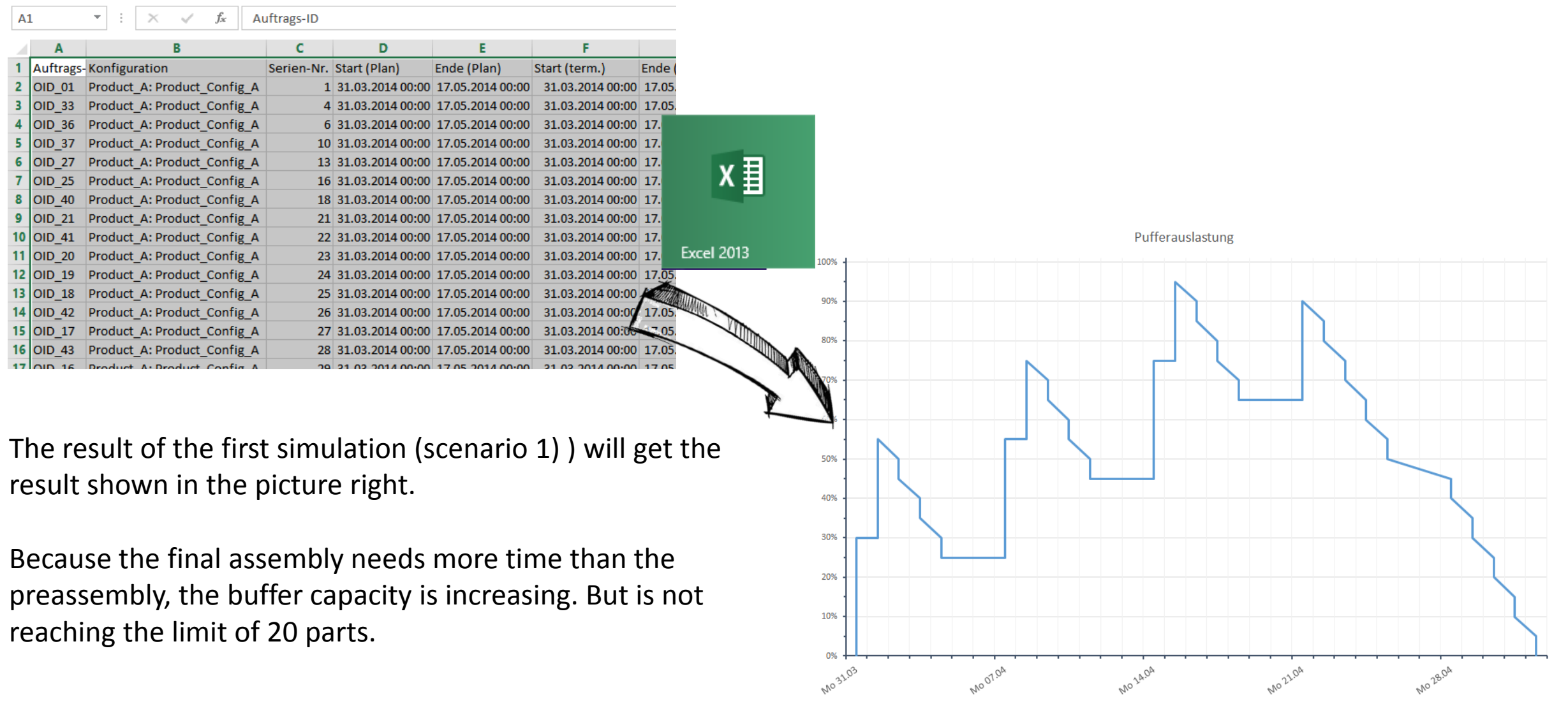

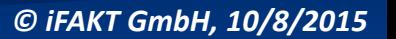

## Result Scenario 1 – buffer analysis

It's also possible to activate the buffer analysis in the simulation GANTT. For this press right mouse button an select "Show buffer analysis".

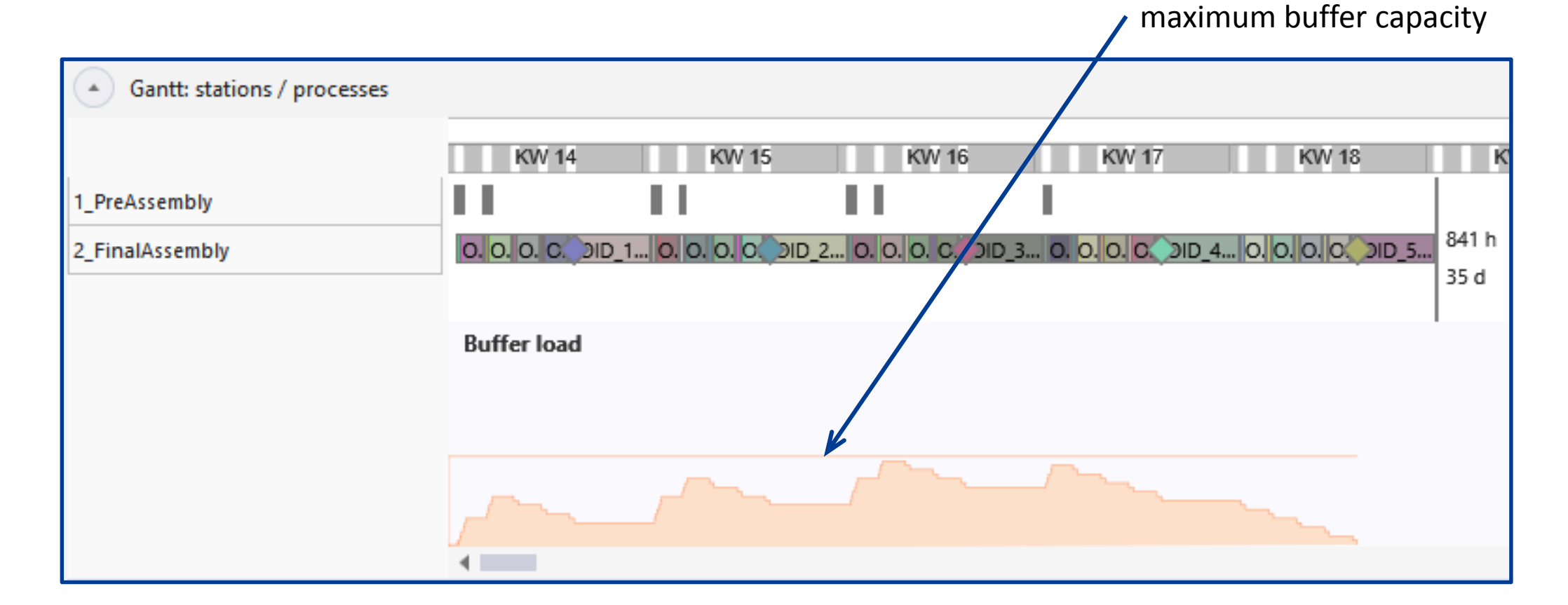

## Result Scenario 1 – resource analysis

The same with the resource (worker) analysis.

For this press right mouse button an select "Show buffer analysis".

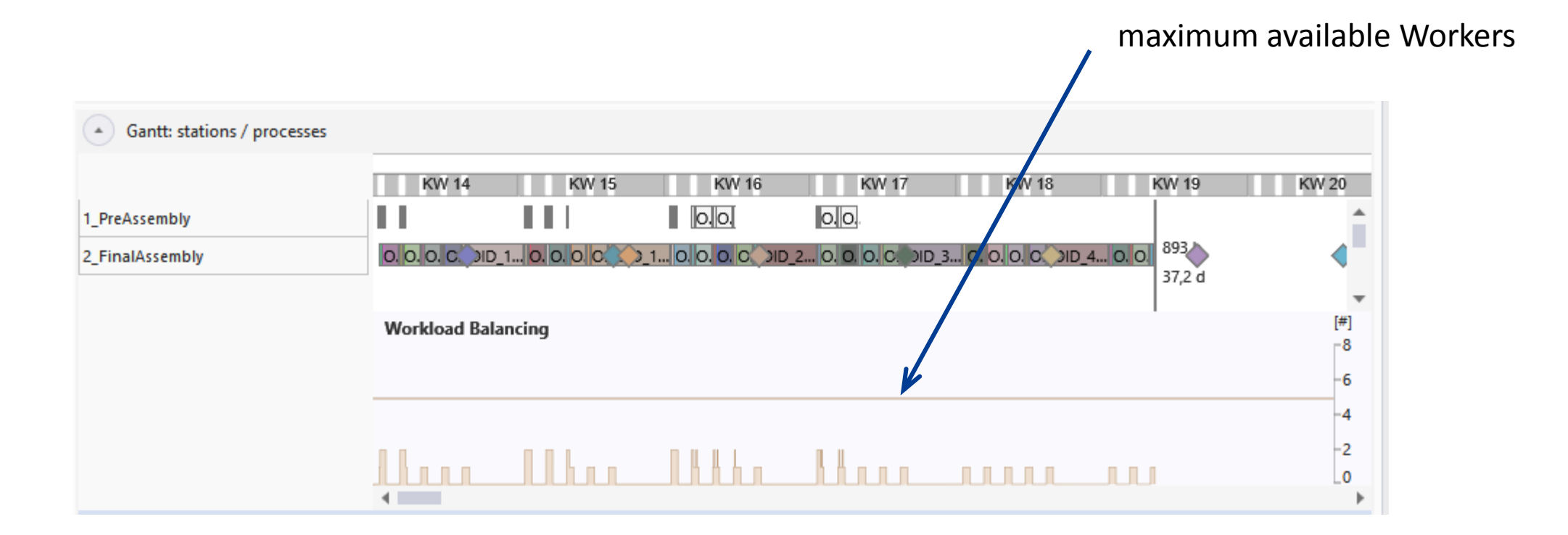

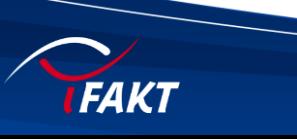

## Modifications for Scenario 2

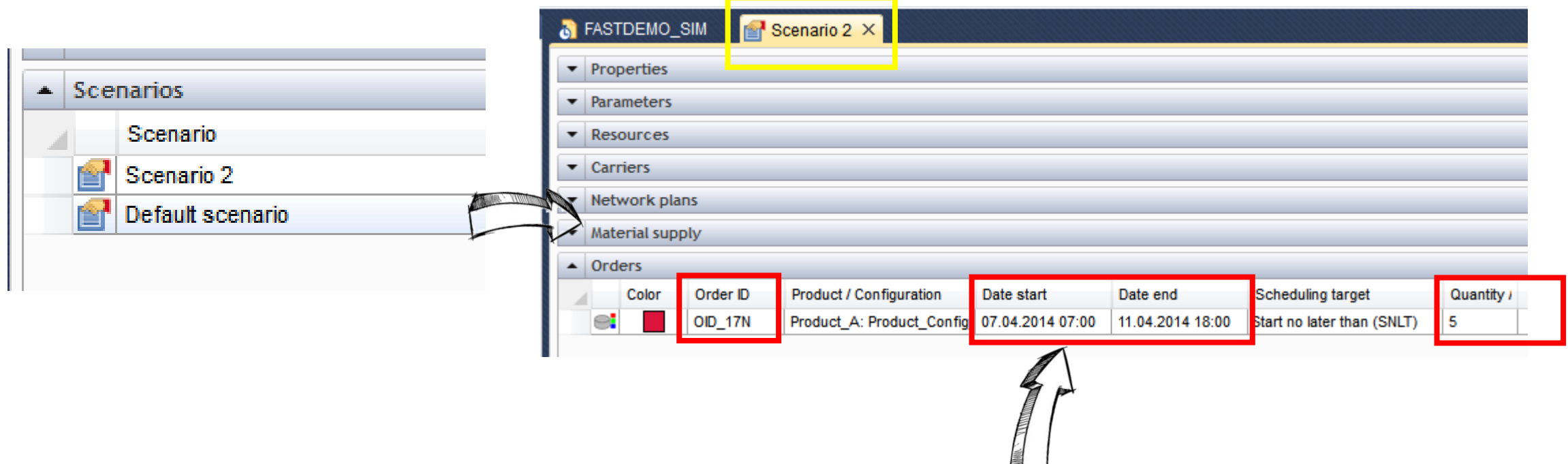

- 1. Copy the existing scenario, rename it to e.g. "Scenario 2").
- 2. Define of an unscheduled order (name e.g. "OID\_17N") with a start date (Date start) of 07.04.2014 7:00 and an end date (Date end) of 11.04.2014 18:00 in the 2<sup>nd</sup> scenario. Therefore the date is between 17<sup>th</sup> and the 18<sup>th</sup> order.
- 3. The new order has an order quantity of 5 parts (important!).
- 4. Link the product configuration from IMD.
- 5. Save everything

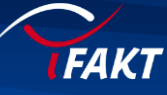

## Define simulation run for scenario 2

**FAKT** 

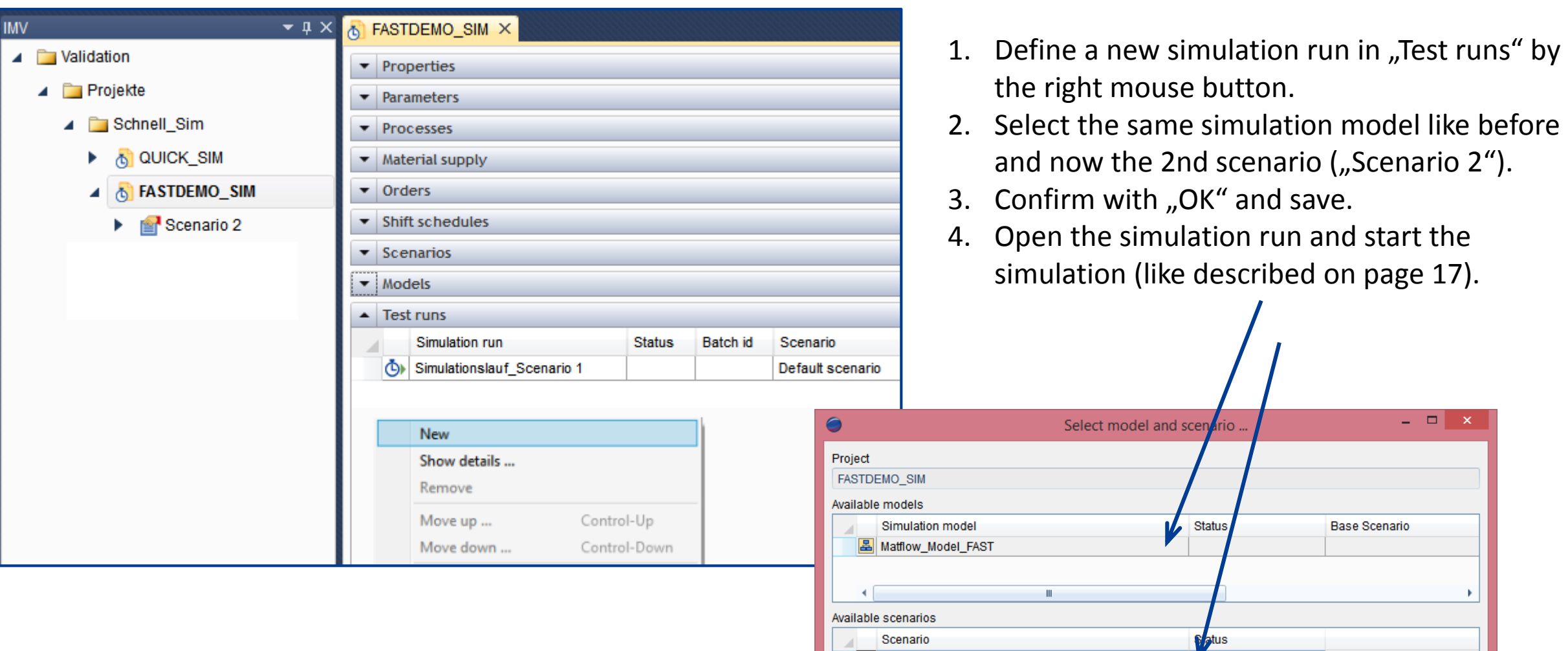

cenario 2 Default scenario

OK Cancel

# Result Scenario 2 – order analysis

- 1. Open new, empty ("prepared") Excel sheet.
- 2. Copy the simulation data from the ERP node into the Excel sheet (like scenario 1)
- 3. Result is shown in the picture right.
- 4. For the 8<sup>th</sup> order and order 17\_5 occur delays from round about 8 h and 2 days. Otherwise no delays are expected.
- 5. In a next step the point is now to move the other orders in a way that the "important" order  $17$  N can be delivered in time.

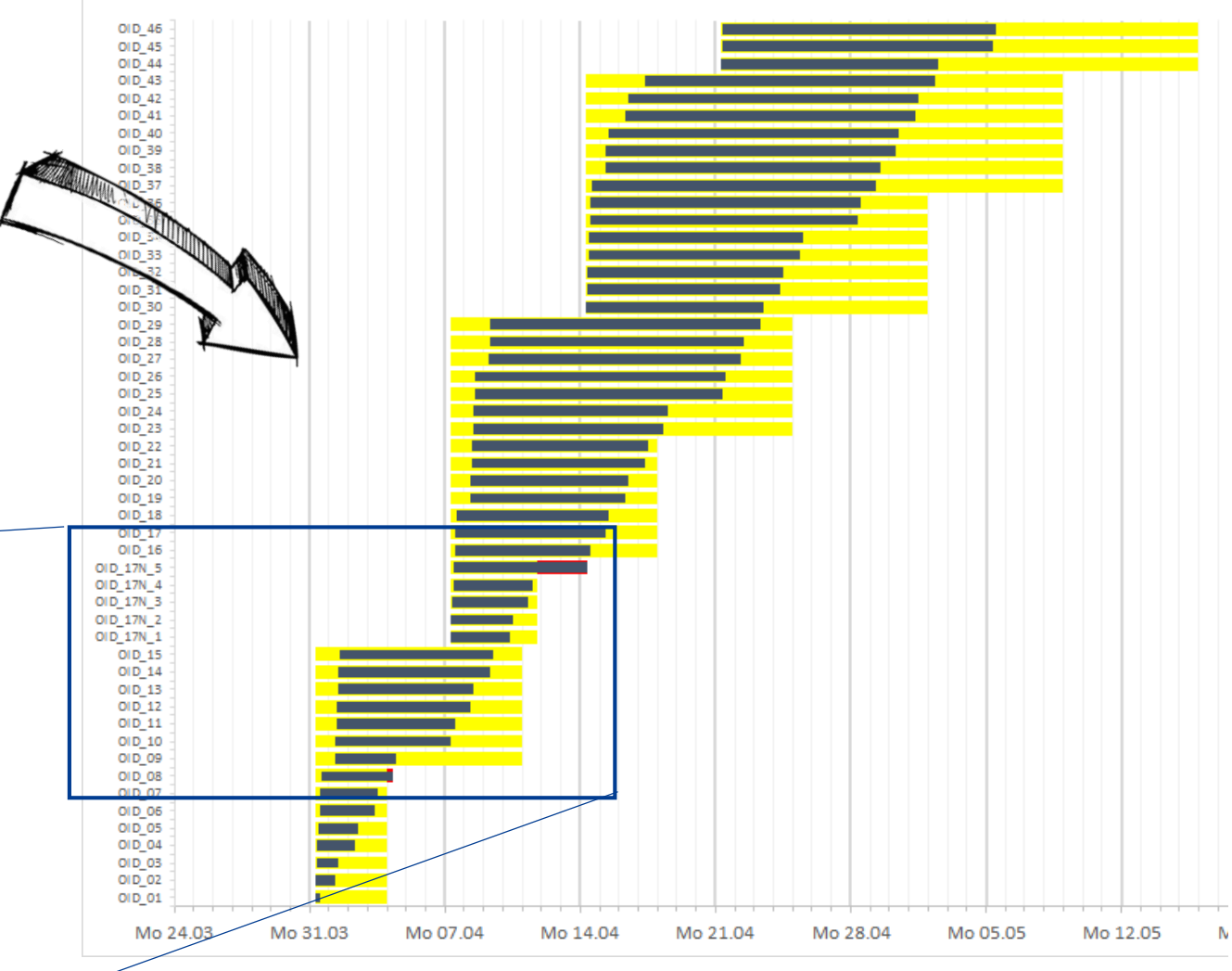

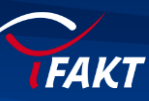

OID 16

OID 17N 5

OID 17N 4

OID\_17N\_3

OID 17N 2

OID 17N 1

OID 15

OID 14

OID 13

OID 12

OID\_11

OID 10 OID 09 OID 08

#### Result Scenario 2 – order analysis

This can also displayed very quickly in the "Production orders" list, Right handed in the dashboard. But only as a quantity value not with exact times.

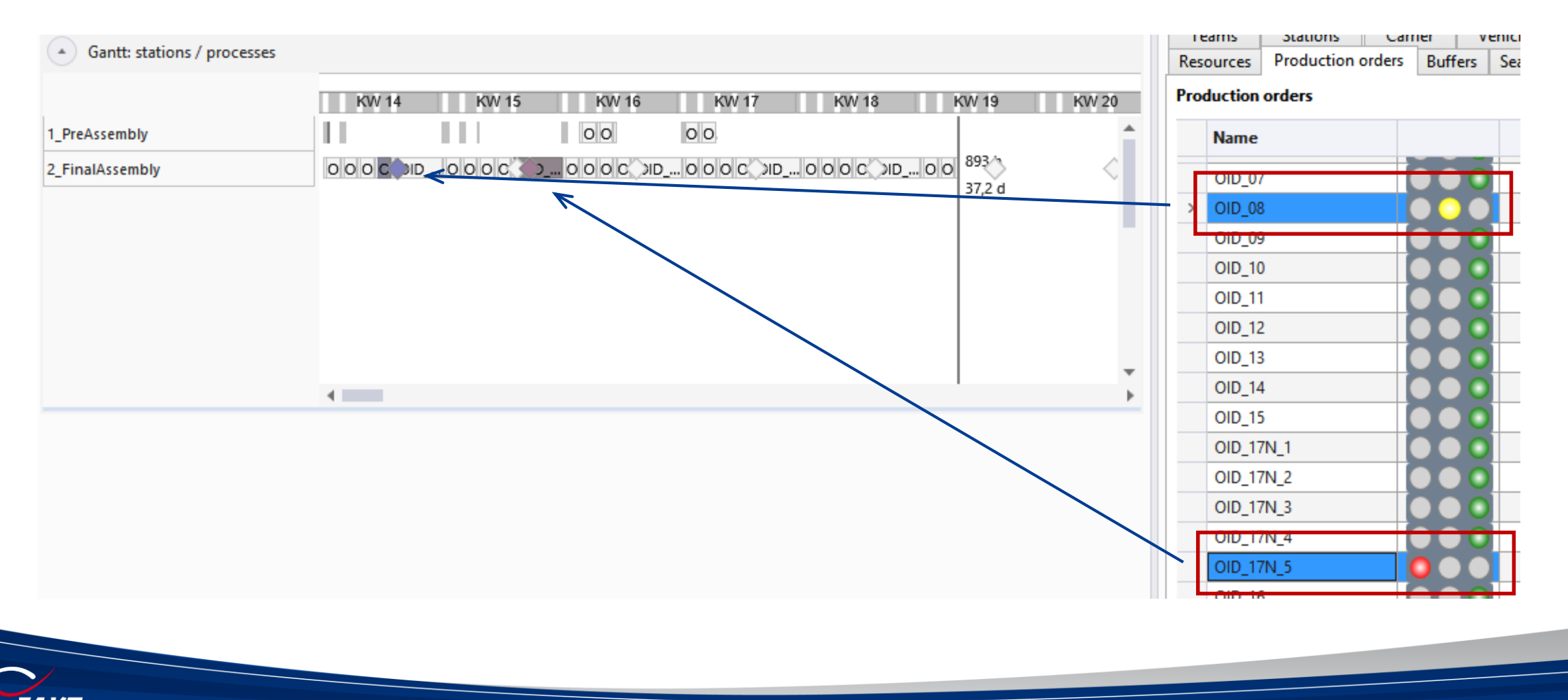

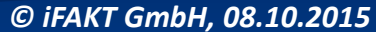

# Buffer Analysis

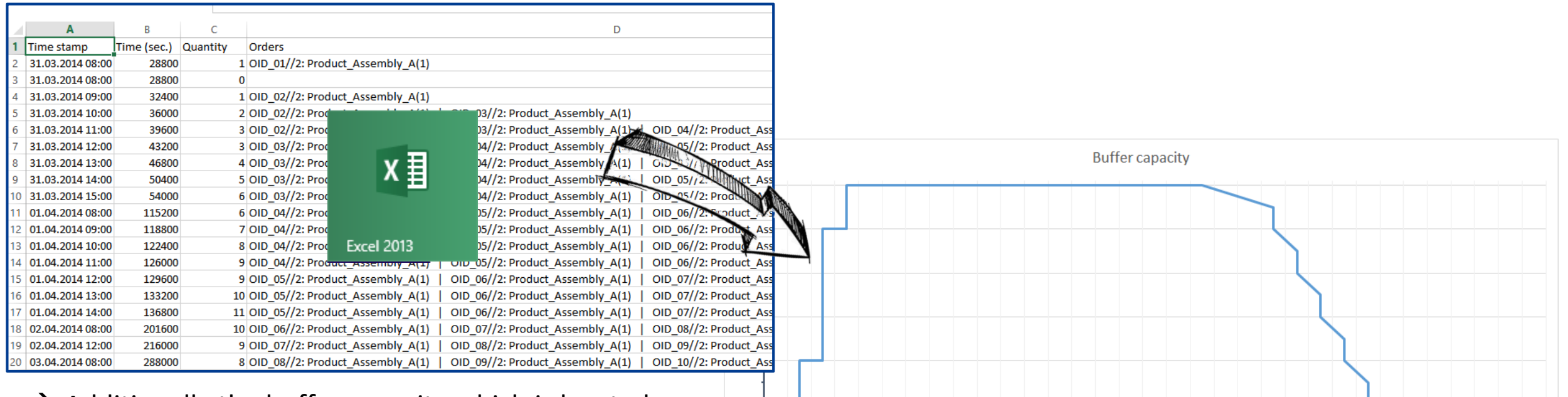

- $\rightarrow$  Additionally the buffer capacity which is located between the two production sites can be analyzed.
- $\rightarrow$  How it can seen left, the buffer reach his capacity limits in the calendar week 16<sup>th</sup> and 17<sup>th</sup>. Accordingly this needs a temporary expansion of the buffer to be sure that the order 17\_N can be delivered in time.

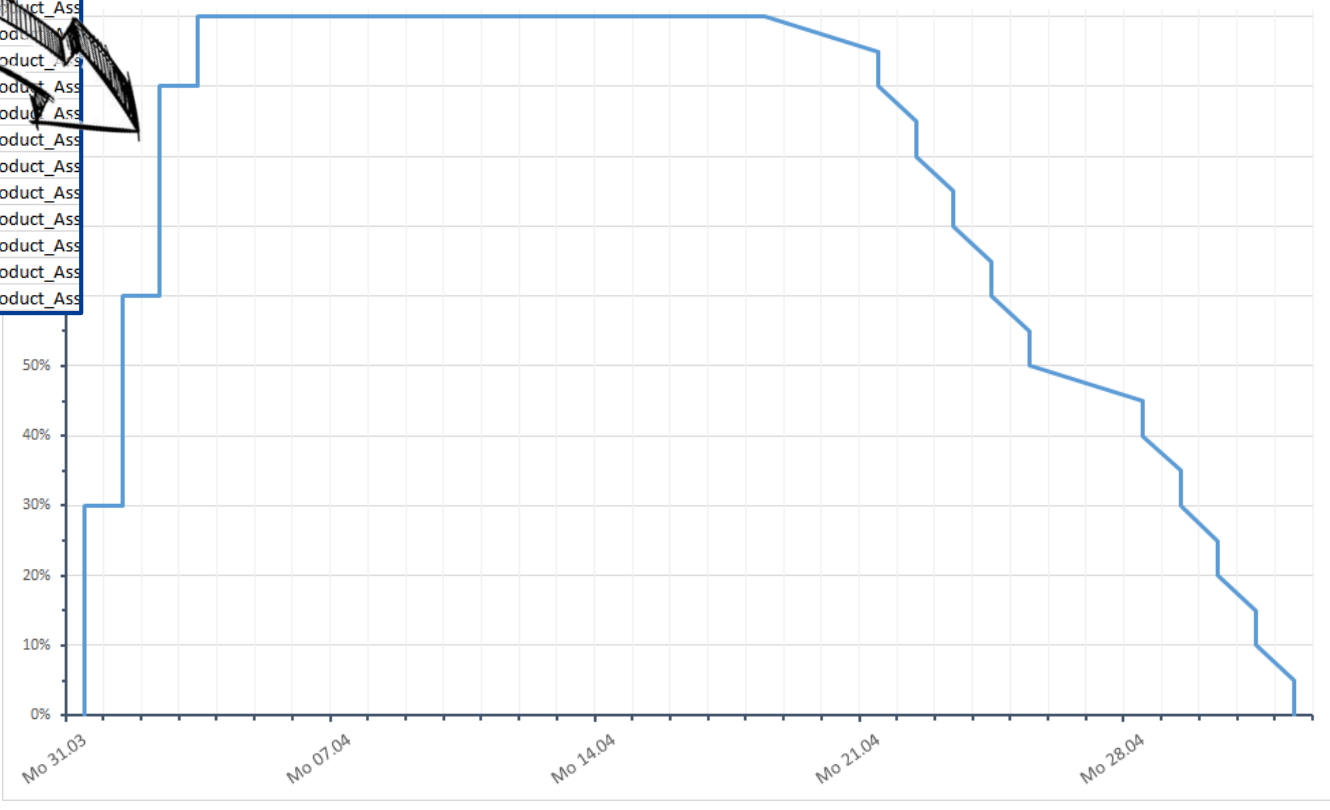

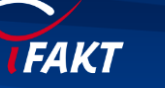

## Result Scenario 2 – buffer analysis

The same view than in scenario 1, when the buffer analysis will be again activated in the simulation GANTT. For this press again right mouse button an select "Show buffer analysis".

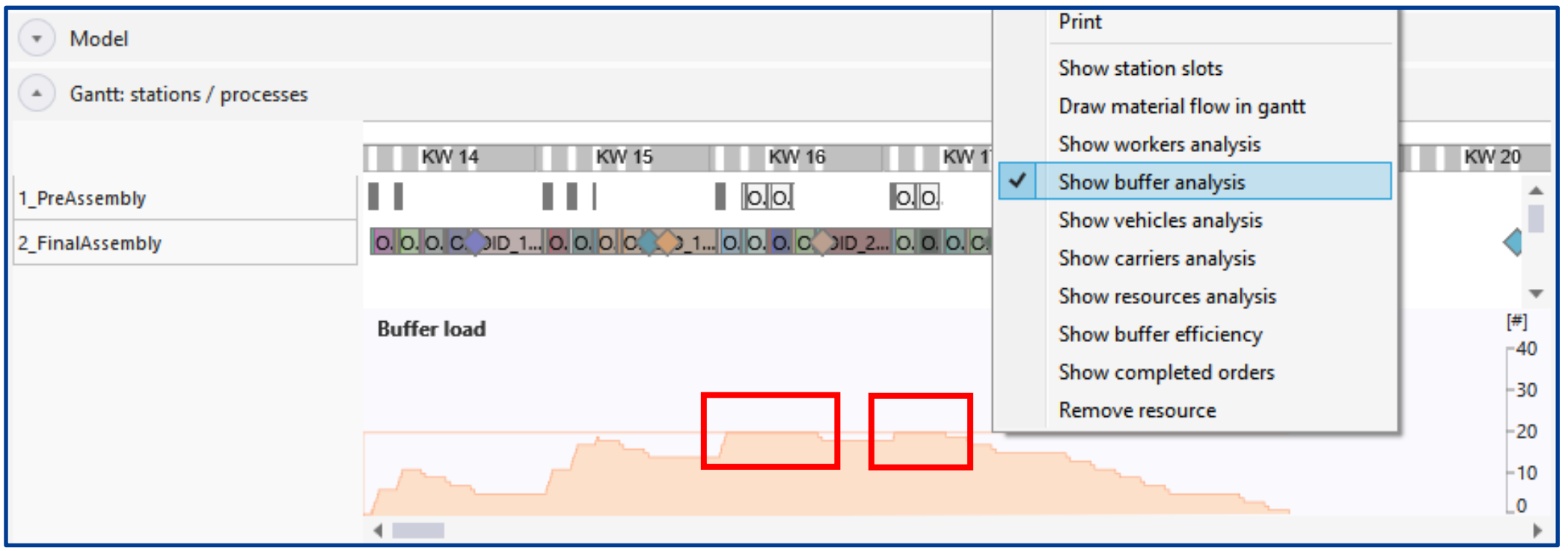